## Laboratorio de Diodos - Curvas I-V

Duración: 3 horas.

Elementos a traer por el alumno: 1 diodo 1N4001, 1 preset de 100 Ω. Resistencias: 22K, 10K, 4K7, 1K8, 820, 220 Ω. 1 Capacitor de 150  $\mu$  F  $\times$  16 V.

Objetivo: El objetivo del laboratorio es que el alumno comprenda el significado de la resistencia dinámica del diodo y que su valor depende del punto de polarización en el que se encuentra el mismo. Adem´as, se busca que alumno pueda definir un modelo para simular correctamente utilizando directivas de SPICE.

## Ejercicio 1: Modelo de señal del diodo.

Se utilizará el siguiente circuito para medir el punto de polarización del diodo y para obtener la resistencia dinámica del mismo en diferentes puntos de operación.

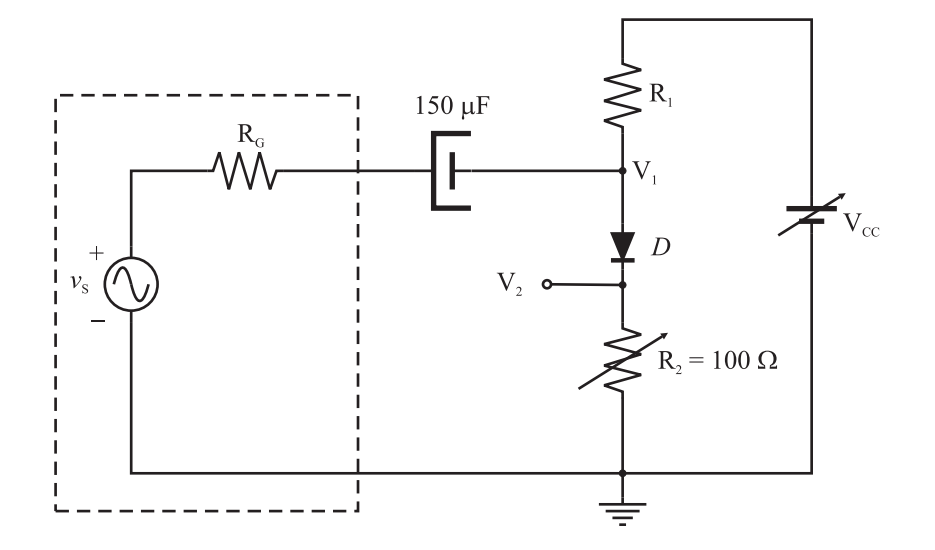

El punro de polarización se determinará midiendo con multímetro para varios valores de  $R_1$ , las tensiones  $V_{cc}$ ,  $V_1$  y  $V_2$ . La resistencia que presenta el diodo a la señal puede determinarse midiendo la atenuación que ofrece el divisor resistivo formado por la resistencia dinámica del diodo y la resistencia  $R_2$  cuando se aplica una señal al mismo.

Para realizar las mediciónes, utilice el siguiente procedimiento:

- 1. Tome una resistencia  $R_1$  y mida su valor.
- 2. Arme el circuito y ajuste  $V_{cc} = 10$  V.
- 3. Conecte el generador con una señal senoidal de baja amplitud y varíe  $R_2$  hasta obtener aproximadamente una atenuación del 50 % de la señal de excitación.
- 4. Retire el generador y mida con el multímetro el valor de DC de  $V_1$  y  $V_2$ .
- 5. Escoja otro valor de  $R_1$  y repita el procedimiento.

Utilice los valores medidos para armar una tabla que contenga  $V_{1pp}$ ,  $V_{2pp}$ ,  $V_{1DC}$ ,  $V_{2DC}$ ,  $V_{cc}$ ,  $V_{D}$ ,  $I_D$  y  $r_d$ .

Utilice los valores de DC de la tabla para ajustar los parámetros del modelo. Luego, grafique  $r_d$  vs  $V_D$  y compare con el modelo que ha ajustado.

## Ejercicio 2: Simulación.

Simule el mismo circuito que utilizó en el laboratorio. Para describir el modelo correcto del diodo, se debe definir un nuevo modelo para el dispositivo con los valores de  $I_o$  y  $\eta$  encontrados anteriormente. Una vez que tenga el circuito completamente armado, incluya una directiva de SPICE. Para esto, en el LTSpice utilice el menú Edit->SPICE Directive o presione la letra S. En el cuadro de diálogo, agrege:

.MODEL diodo D  $Is=*valor* > N=*valor*>.$ 

Por último, botón derecho sobre la D (en el diodo) para cambiar el nombre a "diodo".

Compare el valor de  $r_d$  que obtiene en la simulación con el que calculó en el laboratorio.